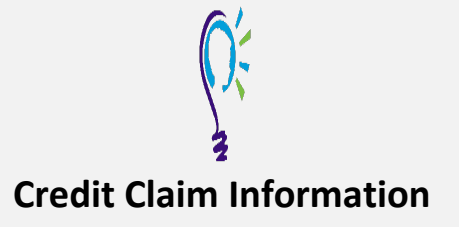

## **Project TEACH –Children's Mental Health Intensive Training**  Spring 2024

## **Step 1: Login into Learning Management System : At [https://lms.projectteachny.org](https://lms.projectteachny.org/)**

Click login then enter your username and password. If you have forgotten your password, please click the **Request New Password** button.

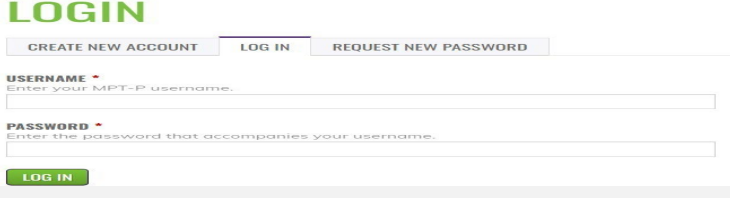

## **Step 2: Register to Course**

https://lms.projectteachny.org/CMHIntensiveSpring2024 click on the **green** 'Take Course' button.

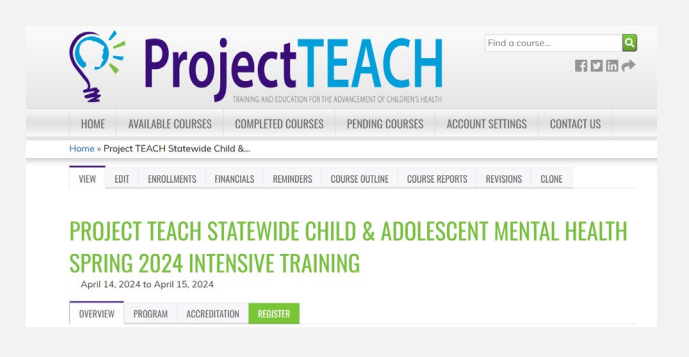

## **Step 3: Select Take Course**

- **a)** Review Videos and Slides if desired
- **b)** Select and **c**omplete the Evaluation ( if not completed previously)
- **c)** Select Credit option to claim credit
- **d)** Select Certificate option to get certificate

© 2018 New York State Office of Mental Health 1

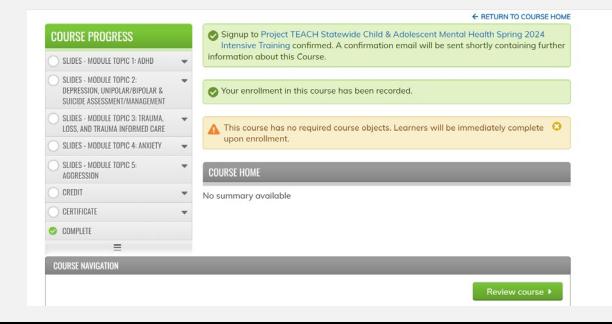